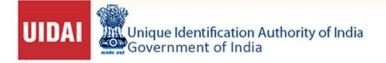

# **Learner's Guide**

# **Child Enrolment Lite Client**

Published date 11<sup>th</sup> November 2017

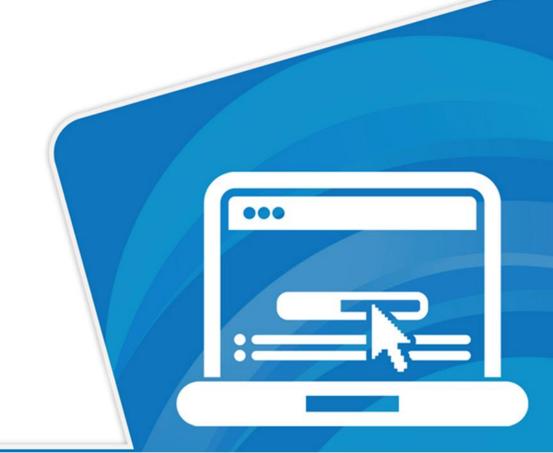

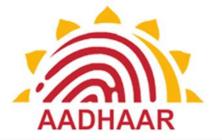

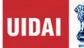

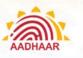

## Introduction

The current document is the user manual for the Child Enrolment Lite Client. The document elaborates the enrolment process of children below 5 years using this client.

## Objective

- a. Explain various features of the Child Enrolment Lite Client
- b.
- c. Explain end to end enrolment process for children below 5 years
- d.
- e. Enable the Operator to easily understand the various functions of the client and operate it
- f.
- g. Enable the Operator to understand the function of the client integrated with Registrar General of India's (RGI) Civil Registration System (CRS) using Birth Registration Number/ Birth Application Number(BRN/BAN)

## Users of CELC

- a. Certified Enrolment Operators/Supervisors
- b. Certified Operators of Child Enrolment Lite Client

## About UIDAI and Aadhaar

**The Unique Identification Authority of India (UIDAI)** is a statutory authority established under the provisions of the Aadhaar (Targeted Delivery of Financial and Other Subsidies, Benefits and Services) Act, 2016 ("Aadhaar Act 2016") on 12<sup>th</sup> July 2016 by the Government of India, under the Ministry of Electronics and Information Technology (MeitY).

Prior to its establishment as a statutory authority, UIDAI was functioning as an attached office of the then Planning Commission (now NITI Aayog) vide its **Gazette Notification No.-A-43011/02/2009-Admn.I)** dated 28<sup>th</sup> January, 2009. Later, on 12<sup>th</sup> September 2015, the Government revised the Allocation of Business Rules to attach the UIDAI to the Department of Electronics and Information Technology (DeitY) of the then Ministry of Communications and Information Technology.

UIDAI was created with the objective to issue Unique Identification numbers (UID), named as "Aadhaar", to all residents of India that is:

- (a) Robust enough to eliminate duplicate and fake identities, and
- (b) Can be verified and authenticated in an easy, cost-effective way

Under the Aadhaar Act 2016, UIDAI is responsible for Aadhaar enrolment and authentication, including operation and management of all stages of Aadhaar life cycle, developing the policy, procedure and system for issuing Aadhaar numbers to individuals and perform authentication and also required to ensure the security of

#### help@uidai.gov.in

https://uidai.gov.in/

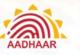

identity information and authentication records of individuals.

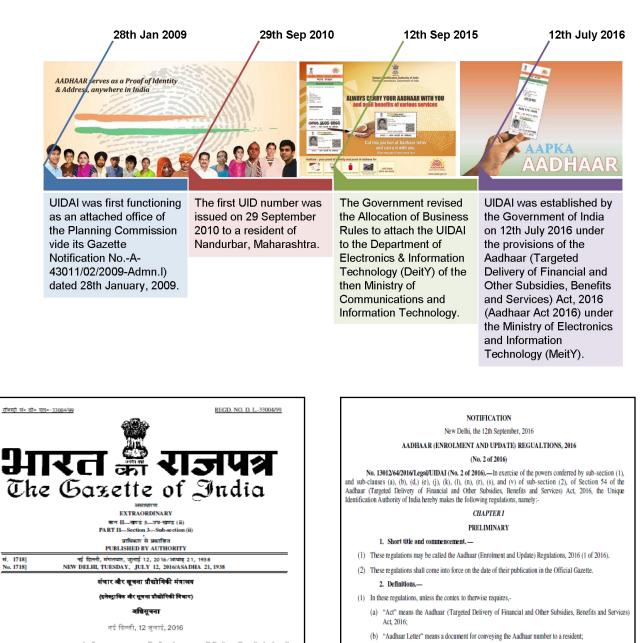

मा.सा. 2356(स).-- केन्द्रीय सरकार, आधार, (विलीय और अन्य सहाविकियों, प्रमुविधाओं और सेवाओं का लश्चित परिवान) अधिनियम, 2016 (2016 का 18) की धारा 11 द्वारा प्रदल्त शक्तियों का प्रयोग करते हुए, भारतीय विशिष्ट पहलान प्राधिकरण की, उक्त अधिनियम के अधीन उम पर प्रदल्त शक्तियों का प्रयोग करते के लिए, और उसको समनुदेशित कृत्यों का पालन करने के लिए, राजपत्र में इस अधिमुखना के प्रकाशन की तारीख में स्वापना करनी है।

2. प्राधिकरण का मुख्यालय नई दिल्ली में होगा जिसके क्षेत्रीय कार्यालय बंगलुरु, हैदराबाद, लखनऊ, गुवाहाटी, नई दिल्ली, रांची, मुंबई और चंडीगढ़ में होंगे तथा केन्द्रीय पहचान आंकड़ा मंग्रह प्रचालन कार्यालय बॅगलरु और मानेसर में स्थित होंगे।

[फा. सं. 13012/64/2016/विधि/यूआईडीएआई]

संजीव मिल्लल, संयुक्त सचिव

- (c) "Aadhaar number holder" means an individual who has been issued an Aadhaar number under the Act;
- (d) "authentication" means the process by which the Aadhaar number along with demographic information or biometric information of an individual is submitted to the Central Identities Data Repository for its verification and such Repository verifies the correctness, or the lack thereof, on the basis of information available with it;
- (e) "Authority" means the Unique Identification Authority of India established under sub-section (1) of section 11 of the Act;
- (f) "Central Identities Data Repository" or "CIDR" means a centralised database in one or more locations containing all Aadhaar numbers issued to Aadhaar number holders along with the corresponding demographic information and biometric information of such individuals and other information related thereto;

#### help@uidai.gov.in

#### https://uidai.gov.in/

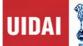

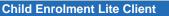

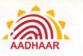

## **CELC Client**

As per UIDAI's Child Enrolment policy -in case of children below 5 years of age- the biometric attributes, viz. fingerprint and iris images are not captured, thereby making child enrolment process fairly simple in comparison to that of those above 5 years of age. Keeping this in view a different system of enrolling children below 5 years was conceived which would make enrolment of such children convenient and swift. In line with this, an android based lite enrolment client viz; Child Enrolment Lite Client (CELC), has been developed by UIDAI to enable swift enrolment of children below 5 years.

The client will be used to enroll the children by capturing just the photograph and few demographic details in addition to biometric authentication of parents and the operator. Only Proof of Relationship (PoR) document is required to enroll the child.

At the end of enrolment, operator will manually write EID on each of the POR document for Document Management System (DMS). Enrolment Report will be available in Aadhaar Enrolment Client folder in CSV format. EA needs to submit PoR documents along with print out of Enrolment Report for DMS.

In the current document, we will learn the features of the Child Enrolment Lite Client (CELC) and also, how to use the CELC operations.

## **CELC Client features**

**Online enrolment:** The enrolment is done while the device is connected to the internet through mandatory Edge/ 3G mobile data support and Wi-Fi IEEE 802.11b/g/n.

Installed on Portable Devices: The client is installed on handheld tablets for portability.

Instant Operator On-boarding: The online client allows instant addition/activation of the operators.

**Real Time Online Biometric Authentication:** The Aadhaar based biometric authentication of parents and operators (essential for the enrolment of children on CELC) is done in real time on CELC.

**Instant enrolment data upload:** The client being connected to internet during the enrolment allows upload of data immediately after an enrolment is complete.

**SMS acknowledgement of enrolment:** There are no paper acknowledgements given to the enrollee/parent. The SMS acknowledgement is sent on the mobile number captured during the enrolment.

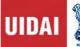

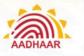

## **CELC Integrated with Birth Registration**

This application for enrolling child below 5 years of age is integrated with RGI Server/CRS through an API. Based on Birth Registration Number (BRN)/Birth Application Number (BAN), demo details of child are pulled by CELC Client from RGI Server. The child information is prepopulated in the client & Aadhaar enrolment of a Child is completed. After completing the child enrolment, CELC Client pushes the enrolment number and other details to RGI Server.

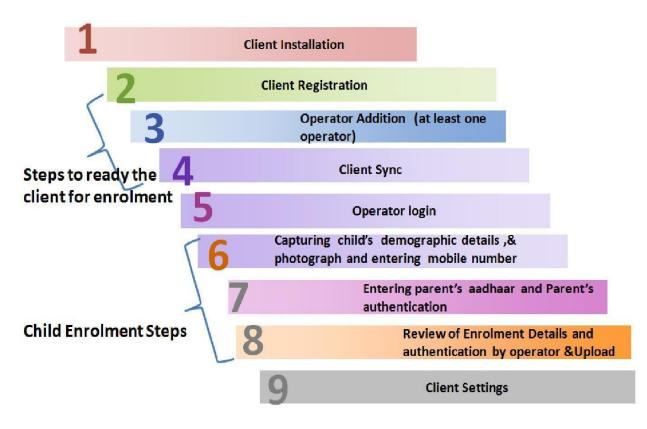

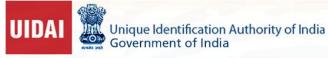

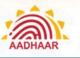

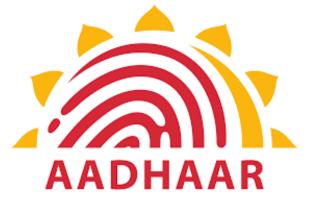

## **Use of Child Enrolment Lite Client**

help@uidai.gov.in

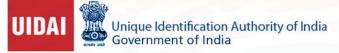

## Step 1: Child Enrolment Lite Client (CELC) Installation

Child Enrolment Lite Client runs on an android based tablet. The user needs to install the CELC first on the tablet. For installation please refer to the installation manual. After installation, the user can open the client by tapping on the "Child Enrolment" icon in applications screen of the tablet.

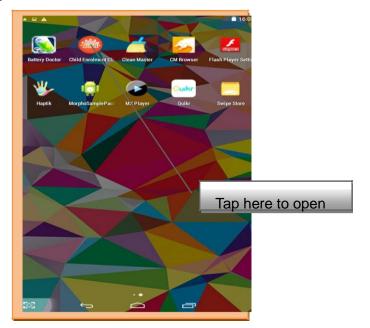

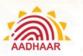

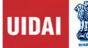

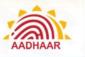

## **Step 2 : Client Registration**

Client registration is a mandatory one-time activity. The process of client registration is as under:

- 1. The first screen that appears upon clicking the CELC icon is client registration screen.
- 2. The user needs to fill the all the fields. These fields are Registrar Code, EA Code, Station

ID's, Location ID and admin portal credentials.

3. After information is entered in these fields the user needs to tap registration button to register the client. Successful client registration leads the user to 'Add Operator' screen. Here at least one operator has got to be added to proceed.

| Registration Information | ADD OPERATOR           | Biometric Authentication | 🥱 🥘 v3.3.0.0 |  |
|--------------------------|------------------------|--------------------------|--------------|--|
|                          |                        | Biometric Authentication | ~            |  |
|                          | Abbiebab Benies        |                          |              |  |
|                          | Abhishek Ranjan        |                          | React        |  |
| Enrolment Agency         | III Operator Aadhaar   |                          |              |  |
|                          | 999902217858 0         |                          | Add Operator |  |
| Station ID 🥑             | III Operator User Code |                          |              |  |
|                          | ranjanstg              | Authentication Success   |              |  |
| Location 🥑               |                        | Authentication Success   |              |  |

| lcon                 | Description                                                        |
|----------------------|--------------------------------------------------------------------|
| Registrar Code       | Registrar Code of the associated Registrar as provided by UIDAI    |
| EA Code              | Code of EA who has been assigned the work of enrolment             |
| Station ID           | ID of the enrolment station provided by EA.                        |
| Location ID          | Six digit Location Id provided by EA in consent with Registrar     |
| Admin Portal<br>User | User name as per the log in credential provided                    |
| name                 |                                                                    |
| Admin Portal         |                                                                    |
| Password             | Password as per the log in credential                              |
| Reset                | This button is used to reset the information entered in the fields |

help@uidai.gov.in

Page 8

https://uidai.gov.in/

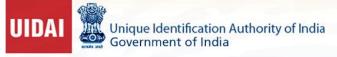

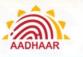

## **Step 3 : Adding Operator**

The next mandatory step is to add the operator(s) in the client. Client will automatically ask to add first operator. As the client is opened after registration, the client automatically takes user to the operator addition page

| D Operator Name    | Biametric Authentication |              |  |
|--------------------|--------------------------|--------------|--|
| Abhishek Ranjan    | 1000                     | And a        |  |
| Operator Aadhaar   |                          | And Operator |  |
| 999902217858       |                          |              |  |
| Operator User Code | 388.0                    |              |  |
| orjanetg           |                          |              |  |
|                    | Authentication Success   |              |  |
|                    |                          |              |  |
|                    |                          |              |  |
|                    |                          |              |  |
|                    |                          |              |  |

Fill the required mandatory fields and tap on "Add Operator" button to add operator.

Description of different fields on operator addition page

After successful biometric authentication, the user fills in other details i.e. Operator User code, and Operator Name. The user can add more operators by using Operator function on the 'Home page' or client settings.

| Field                 | Description                                                                                                    |
|-----------------------|----------------------------------------------------------------------------------------------------|
| Name                  | Name of operator                                                                                                    |
| Operator Aadhaar      | UID number (Aadhaar) of operator                                                                                        |
| Operator user code    | Code assigned to operator                                                                                               |
| Reset                 | Tap on reset button to reset the fields entered                                                                         |
| Authenticatio Succes  |                                                                                                    |
| n s<br>(Green         | Green colour shows the successful authentication, otherwise                                                             |
| Colour)               | authentication failed message will appear in " <b>Red</b> " colour                                                      |
| Green tick<br>mark in | Operator Aadhaar field denotes that the Aadhaar entered is valid, else it will show " <b>X</b> " mark in " <b>Red</b> " |

help@uidai.gov.in

https://uidai.gov.in/

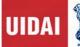

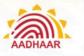

## Step 4 : Client Sync

On successful addition of the operator, the user is taken to the home screen. On the home screen the user taps on the Settings icon. The Settings login screen is displayed. The operator has to login to the settings area with biometric authentication.

On successful login the settings/admin area is displayed to the operator, on this screen we can see a Client Sync icon, tap on the icon to display the sync screen and then tap on the Sync Client button to complete the sync.

After successful sync, the operator has to go back twice to start the enrolment.

## Step 5 : Operator Login

If the added operator wants to log in the client (in situations explained above) he/she gets the 'login' screen after clicking the CELC client on the application screen of the tab.

| Operator Login                        |                          |      |
|---------------------------------------|--------------------------|------|
| Operator Aadhaar     Operator Aadhaar | Biometric Authentication | Nan. |
| . <del>4 -</del>                      |                          |      |

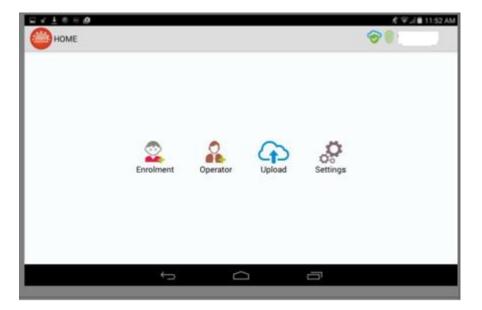

## help@uidai.gov.in

https://uidai.gov.in/

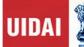

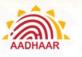

| lcon      | Description                                                                                                    |
|-----------|----------------------------------------------------------------------------------------------------|
| Enrolment | User can open the enrolment page by taping on this icon                                                                                                    |
| Operator  | This function is used to add the operator in the client.                                                                                                    |
| Upload    | This function is used to upload the data and send it to CIDR(UIDAI database) only for those packets which have not been uploaded during enrolment.                                                                              |
| Settings  | This function is used to perform client settings<br>like Deregistration, Operator addition, deletion and view<br>Operator list, View Enrolment Register and, sync. 'Setting'<br>is discussed in details later in this document. |

## Step 6 : Start Enrolment- Enter Demographic Information

| E Demographic Information | Photograph    | Parent Authentication                                                             |
|---------------------------|---------------|-----------------------------------------------------------------------------------|
| Garagett Emproit Town     |               |                                                                                   |
| Female                    | 2             | 0                                                                                 |
| 13-04 2016 0              |               | -                                                                                 |
| Acknowledgement Mobile    | Document Type |                                                                                   |
| Mobile No                 | Select        | Lagree to the Manuel and Interestioned at<br>Total Enclosure Follows of the USDA' |
| Parents' Aadhaar          |               | Reset                                                                             |
|                           | 25 Document   |                                                                                   |
| Mother Aadhaar            |               |                                                                                   |

Following demographic information of the child needs to be captured:

**Name** – Name of the child. The name has to written in full. No salutations such "Ms" etc to be used. In case the child has not been given a name, the name should be captured as "Baby <Number> of<mother's name>. e.g. "baby <two> of <mother's name>" and "baby <three> of <mother's name>" would denote 2nd and 3rd child of the woman (mother) respectively.

Date of Birth- Date of Birth of child to be chosen from the calendar that pops in.

Gender- Gender of the child from the dropdown viz. Male, Female and Transgender

https://uidai.gov.in/

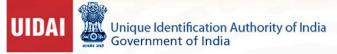

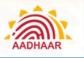

## **CELC Integrated with Birth Registration**

| Confirm BCN |                                             |
|-------------|---------------------------------------------|
|             | Do you have Birth Registration Number(BRN)? |
|             | ● Yes ○ No                                  |
|             | Enter BRN                                   |
|             | Submit                                      |
|             |                                             |
|             |                                             |
|             |                                             |

In case the Birth Registration Number (BRN) of the Child is available, the client will fetch the Name (editable), Gender (non-editable) and Date of Birth (non editable). The client sends the request to RGI (Registrar General of India) which in turn provides all the information.

Once the Enrolment is completed, the information is send back to RGI Server.

## Step 7 : Enter Mobile Number for Acknowledgement Slip, Parent Aadhaar and Photo

| I Demographic      | Information | Photograph                                    | Parent Authentication                                                                                                    |  |
|--------------------|-------------|-----------------------------------------------|----------------------------------------------------------------------------------------------------|--|
| Garagent (monah la | ne.         |                                               |                                                                                                    |  |
| Frende             |             |                                               |                                                                                                    |  |
| 13-04-2016         | 0           |                                               |                                                                                                    |  |
| Acknowledger       | ment Mobile |                                               |                                                                                                    |  |
| (HERESS2CANS       | 0           | Document Type Birth Centificate assued by Re; | Control for the second sectors of a second second s |  |
| Parents' Aadh      | aar         | Co Document                                   | Reset                                                                                                    |  |

**Mobile for Enrolment Confirmation**- As the print out of the acknowledgement slips are not given to child's parent, the enrolment acknowledgement information as well as all the status till Aadhaar generation is sent to this mobile number.

**Photograph Tab:** This is used to capture the photograph of the child. The camera is auto focus but not auto capture. The operator will have to tap on "**Capture Photo**" button to capture the photograph.

help@uidai.gov.in

https://uidai.gov.in/

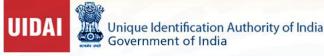

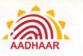

## **Guidelines for Facial Image Capture**

1. Enrollee's Position: As far as possible Child facial image shall be taken alone. However, for infants, it is acceptable that the child sits on parent's lap or in supine position, but it needs to be ensured that parent's face is not captured along with child's face.

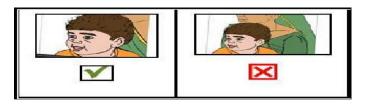

- 2. Adjusting the Camera: It is advised that the Operator should adjust the camera of the tablet instead of changing Enrollee's position for the right distance and posture. Frontal pose needs to be captured i.e. no head rotation or tilt. Child should be guided to be seat properly with their back upright & their face towards the camera.
- **3.** Focus: The capture device should use auto focus and auto-capture functions. The output image should not suffer from motion blur, over or under exposure, unnatural colored lighting, and distortion
- 4. Enrollee's Expression: Expression strongly affects the performance of automatic face recognition and also affects accurate visual inspection by humans. It is strongly recommended that the face should be captured with neutral (non-smiling) expression, teeth closed, and both eyes open and looking into the camera
- 5. Illumination: Poor illumination has a high impact on the performance of face recognition. The lighting should be such that there are no shadows over the face, no shadows in eye sockets, no shadows under the eye and no hot spots
- 6. Eye Glasses: If the Children normally wear glasses, it is recommended that the photograph be taken with glasses. However, the glasses should be clear and transparent. Dark glasses /tinted glasses should be taken off before taking the photograph.
- 7. Accessories: Use of accessories that cover any region of the face is not permitted. The head may remain covered but the full face contour should be visible. Further, accessories like turban/head gear are also allowed as religious/ traditional practices. Accessories like eye patches are allowed due to medical reasons.
- 8. Manually Capturing the photograph: The camera used is auto focus and not auto capture. The Operator has to click a button in the Child Enrolment Lite Client application software to capture the facial image.
- **9. Picture Quality:** Since this client is deployed on tablet, Brightness of photo should also not be focused upon too much because photograph quality might not be as good as that of the one taken through webcam used with ECMP. However, quality of photograph shall be such that the child can be identified from photograph.
- **10. Backdrop:** White/plain background for photo should not be mandatory in this case because photograph can be taken at places like nursing homes/house etc.

https://uidai.gov.in/

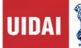

## **Step 8: Aadhaar Number of one Parent and Authentication**

This sub section captures the Aadhaar/UID number of the parent of the child. There are two fields to capture Aadhaar of mother and father.

- The Aadhaar of both the parents is to be captured; however, in following situations the capture of one parent's Aadhaar is also acceptable:
- The child is survived by only one parent Only one of the parents' Aadhaar is generated on the date of enrolment
- After Aadhaar entry, selected check box indicates that the biometric authentication for the selected Aadhaar will be performed.
- Aadhaar of both parents can be entered but authentication will be done against selected checkbox Aadhaar only.
- To the extent possible authentication of mother's Aadhaar should be given priority.
- It should be noted that enrolment of Child through Child Enrolment Lite Client can be done by authenticating parents only.

#### Note: The guardian based enrolment cannot be done through Child Enrolment Lite Client.

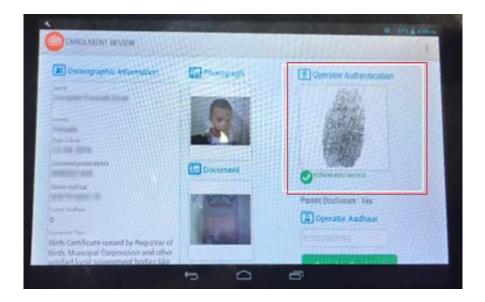

This function is used to authenticate the parent of the child. Either of the parents can be authenticated biometrically. Unless the authentication is successful, the next steps in enrolment can't be performed.

#### help@uidai.gov.in

https://uidai.gov.in/

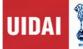

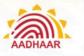

## Step 9: Document Update

Once capture of all the fields and, photograph along with biometric authentication is complete, click on "Document" button to capture the Proof of Relationship (PoR).

The allowed list of document allowed for Child Enrolment as PoR Document - Birth Certificate issued by Registrar of Birth, Municipal Corporation and other notified local government bodies like Taluk, Tehsil etc, Public Distribution System (PDS) Card/Ration Card, CGHS/State Government/ECHS/ESIC Medical Card, Army Canteen Card, Passport and Any other Central/State government issued family entitlement document

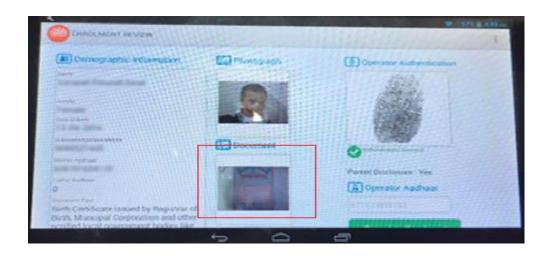

## Step 10: Review of Enrolment and Confirmation

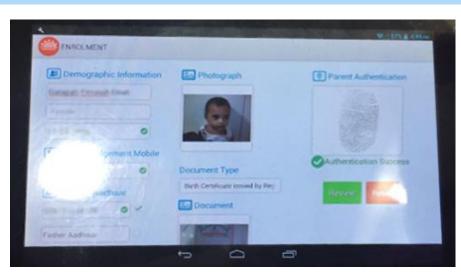

- Once the Enrolment is complete the Operator clicks" Review Button" and take a confirmation from the child's parent. Operator provides his/her Authentication to freeze the packet.
- On successful authentication of the operator, taps on "Complete Enrolment" button to complete enrolment. As the enrolment is successfully completed, the data automatically gets transferred to UIDAI database as the enrolment is being done in online environment.

#### help@uidai.gov.in

https://uidai.gov.in/

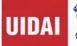

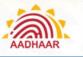

- A message of successful enrolment appears showing successful transfer of data. In case, data is not transferred, due to reasons like poor connectivity; the operator will have to upload it by using Upload function in Home page.
- The confirmation screen is shown below. SMS is send on the mobile number provided during the enrolment containing the Enrolment Id (EID)

|                                                    | Enrolment Statu       | s                         |                    |
|----------------------------------------------------|-----------------------|---------------------------|--------------------|
|                                                    | Enrolment done succ   | cessfully. Child's Enroli |                    |
|                                                    | Unable to push EID to | o RGI.                    | Upload Successful  |
|                                                    |                       | ок                        | e : Yes            |
|                                                    |                       |                           | Diperator Aadhaar  |
| Birth Certificate insue                            | d by Registrar of     |                           |                    |
| Birth, Muncipal Corpo<br>notified local government | nent bodies like      |                           | Complete Enrolment |

## Mobile Upload using CELC Tablet

- Operator has to generate OTP to login into the Tablet
- After successful login the on the "Home Page", Operator needs to click on "Mobile Update" button.

| ■ T5:57                                                                       | 3.57                                                                                                    | 7 🖹 🗎 15:57 |
|-------------------------------------------------------------------------------|----------------------------------------------------------------------------------------------------|-------------|
| Generate OTP                                                                  | <u>Мине</u>                                                                                                    | 1           |
| 3 e 0 G G G W C Ceptcha<br>3 eo G G G W C 3 eo G G W<br>New Mobile Course Iff | Enrolment<br>ERNPUSH<br>Woble Updat<br>Woble Updat<br>Woble Up |             |

help@uidai.gov.in

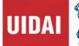

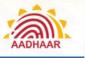

- Operator has to enter Resident's Aadhaar Number, his/her Own Aadhaar Number, New Mobile Number and OTP received on the Mobile and resident's Authentication for confirmation
- Resident Disclosure needs to be "checked"
- Operator has to give his/her confirmation by giving his/her Biometric Confirmation

| Update Mobile       |                     | <b>₹</b> ∦ <b>1</b>                                                                     | 1558 Update Mobile  |                                 | V 15.55                                                                       |
|---------------------|---------------------|-----------------------------------------------------------------------------------------|---------------------|---------------------------------|-------------------------------------------------------------------------------|
| E Resident Aadhaar* | Operator Aadhaar*   | OTP*                                                                                    | E Resident Aadhaar* | Operator Aadhaar*  F012R0366695 | 400<br>50000                                                                  |
| Resident Biometric* | Operator Biometric* | New Email<br>Email<br>New Mobile*<br>∞=5437442<br>Resident Disclosure*<br>Update Mobile | Resident Biometric* | Cperator Biometric*             | New Email<br>Email<br>New Mobile*<br>Rκεε 473 * Λ Φ<br>Resident Disclosure* 🗹 |

- After all the steps are successfully saved , Operator has to click " OK" for final confirmation
- EID for the Mobile Update is generated and resident can track the status using the Update EID

| 8                   |                                                   | 💎 🕅 🗎 15:59                             | 8                   |                                                | 💎 🖉 🗎 15:59                             |
|---------------------|---------------------------------------------------|-----------------------------------------|---------------------|------------------------------------------------|-----------------------------------------|
| Update Mobile       |                                                   |                                         | Update Mobile       |                                                |                                         |
| E Resident Aadhaar* | 🛄 Operator Aadhaar*                               | 0TP*                                    | E Resident Aadhaar* | Operator Aadhaar*                              | OTP*                                    |
| 8731                | <b>0</b>                                          | 70020d                                  | 079166095991        | 0 E01090260681                                 | , poner                                 |
| Resident Biometric  | Confirmation Required                             |                                         | Resident Biometric  | Mobile Update Status                           |                                         |
|                     | Please ensure all information is filled correctly |                                         |                     | Mobile Update packet created successfully with | h eid :                                 |
|                     | CANCEL                                            | ок                                      |                     | ОК                                             | 0                                       |
|                     |                                                   | Resident Disclosure* 🗹<br>Update Mobile |                     |                                                | Resident Disclosure* 🗹<br>Update Mobile |
|                     |                                                   |                                         |                     |                                                |                                         |

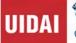

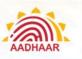

## **Device Specifications**

- Android Tablet with 7-inch screen
- Always Check with techsupport@uidai.gov.in for latest requirements
- Processor- 1.0 GHz Dual Core or above RAM- 1 GB or above
- Internal Storage- 8GB or above
- Expandable storage through micro SD, minimum 16 GB
- USB Port- Minimum One Micro USB port and an optional additional USB Port
- USB port should provide power supply to biometric device and support USB OTG. Rear Camera with Auto focus & 5 Mega Pixel resolution or above, LED Flash
- 7"Capacitive touch screen and 1024x600 pixel resolution or above Scratch resistant front screen
- GSM SIM card slot
- Min. Battery backup up to 120 minutes, with minimum 3200 mAh battery. SAR values within acceptable range
- Separate charging port with AC adapter 110-240-volt range Micro USB host cable
- GPS and AGPS facility for capturing the location coordinates Connectivity Requirements
- Mandatory Edge/3G mobile data support
- Wi-Fi IEEE 802.11b/g/n

## Software Requirement

- Android 4.0 Operating System or Above
- Safety and other standards compliance CE certification/ RoHS certification BIS IS 13252 & FCC certification
- Power Bank for recharging the Tablet (minimum 10000 mAh battery)

## Single Fingerprint Scanner Device for use with Android Tablet

- STQC certified Single Finger-print biometric device for Aadhaar Authentication with driver, in-built template extractor software/SDK (mandatorily with license, if required) (STQC Certificate for the device must be submitted)
- API/SDK for Android (4.0 and above) platform.
- Device should be plug and play with any android (4.0 and above) tablet without need of any additional license to be deployed.
- The device should have integrated USB 2.0 type connector.

#### help@uidai.gov.in

https://uidai.gov.in/

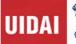

- Device must come with connector cables to allow connection of the device to Micro
- USB port
- Sample application for Android platform to test sensor/extractor
- Vendor has to provide all necessary technical support for integration of their device.

## Iris Authentication Device for use with Android Tablet

- STQC certified Iris authentication device for Aadhaar Authentication and extractor software/SDK (STQC Certificate must be submitted) API/SDK for Android (4.0 or above) Operating System
- Device should be plug and play with any Android (4.0 and above) without need of any additional license to be deployed
- The device should have integrated USB 2.0 type connector.
- Device must come with connector cables to allow connection of the device to Micro USB port
- Sample application for Android platform to test Iris sensor/extractor
- Vendor has to provide all necessary technical support for integration of their device.

## List Successfully Tested Tablet, Finger Print Devices for working with CELC

#### TABLETS-

- IBALL Q700
- HP 7 Voice
- Dell M-70CT
- Safran Morpho
- Zyncz900 plus
- Micromax Canvas Tab P480
- ACE SWIPE
- Bewo Mach 1
- Penta T-Pad WS704Q
- Samsung SM-T116NY (Samsung tab 3)

#### FINGERPRINT DEVICE

- Morpho
- Mantra
- Star Tech

#### help@uidai.gov.in

https://uidai.gov.in/